# *Impuesto de Licencia Comercial de la Ciudad de Santa Bárbara*

# *Instrucciones de presentación en línea*

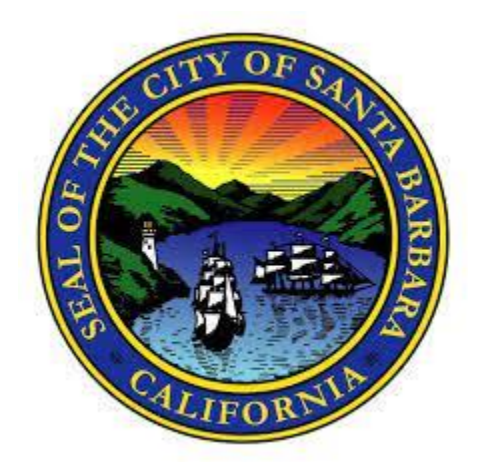

*Esta guía es para ayudar a los contribuyentes de la Ciudad de Santa Bárbara sobre cómo solicitar y recibir el Certificado de Impuesto de Licencia Comercial de la Ciudad utilizando nuestro portal en línea. Tenga en cuenta que las diferentes estructuras empresariales pueden tener diferentes requisitos y pasos de presentación. Las preguntas y respuestas más frecuentes comienzan en la página 14.* 

## *La Licencia Comercial tardará aproximadamente de 4 a 8 semanas para que usted reciba el certificado por correo.*

**Paso 1:** Vaya a [SantaBarbara.BizLicenseOnline.com.](https://santabarbara.bizlicenseonline.com/) Haga clic en Registrarse. Si ya ha creado una cuenta en línea, introduzca el nombre de usuario y la contraseña que ha creado, a continuación,

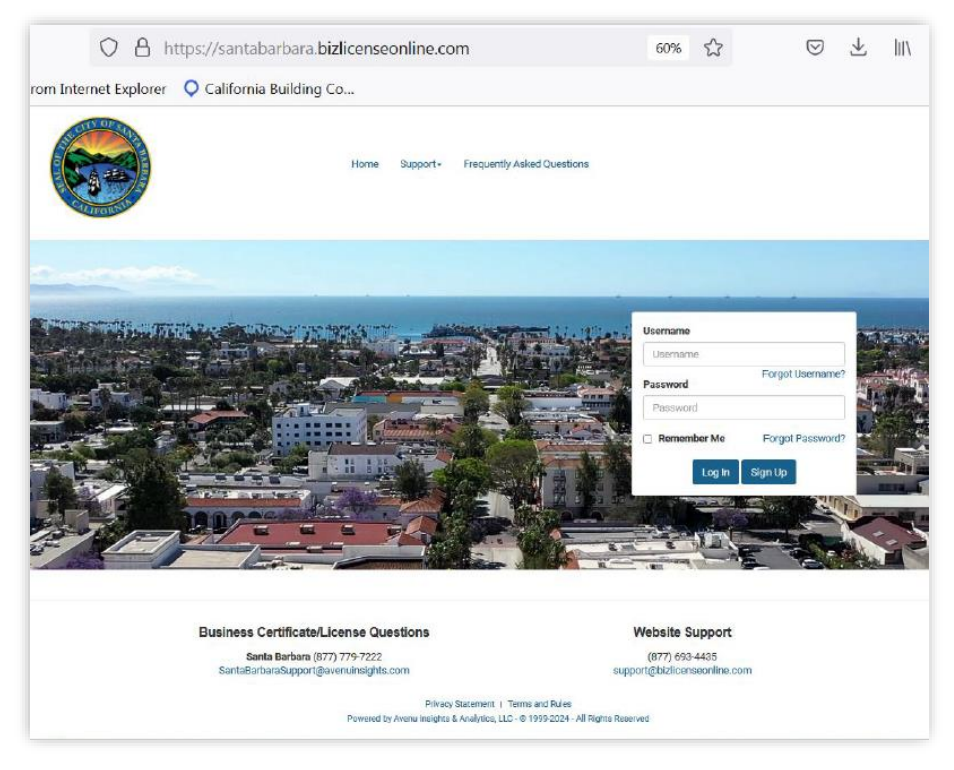

vaya al paso 9.

**Paso 2:** Seleccionar cuenta de empresa. Cada cuenta de licencia comercial, identificada por su número de cuenta único, debe completar este paso.

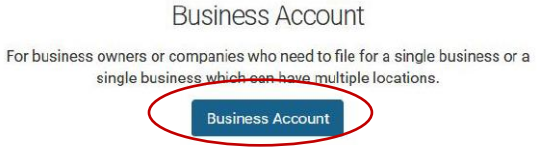

**Paso 3:** Introduzca sus datos de contacto y cree su nuevo nombre de usuario y contraseña.

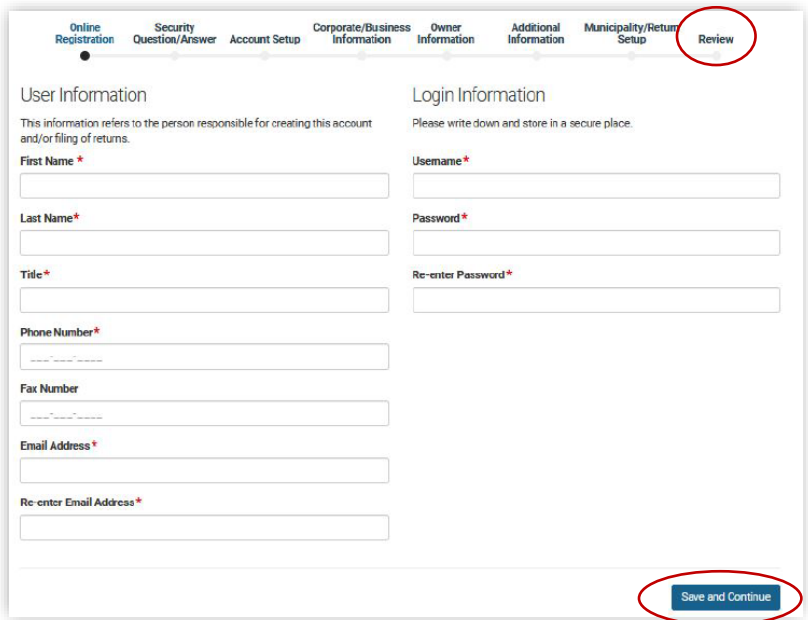

**Paso 4:** Cree una pregunta y una respuesta secretas. No tiene por qué utilizar una de las preguntas de la lista. Puede escribir cualquier pregunta y respuesta.

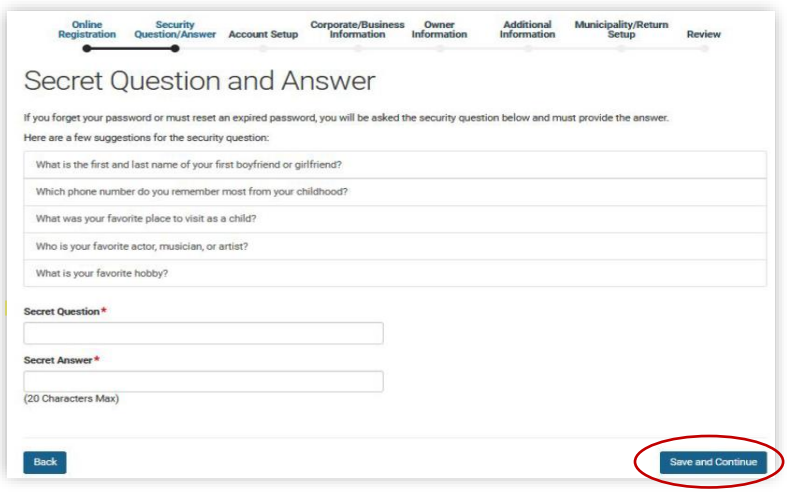

**Paso 5:** Seleccione Negocio nuevo o en renovación. Todas las renovaciones deben seleccionar Renovación y Licencia/Cuenta Existente.

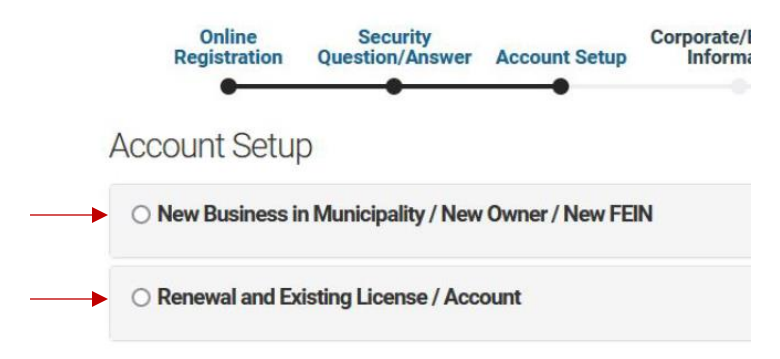

**Paso 6:** Las nuevas empresas tendrán pasos adicionales para crear su cuenta. Seleccione los menús desplegables debajo de cada selección requerida. Seleccione el estado de California y el municipio de Santa Bárbara. Rellene todos los campos obligatorios con **asteriscos rojos**. Sáltese los pasos 7-8 y continúe con el paso 9.

**Account Setup** 

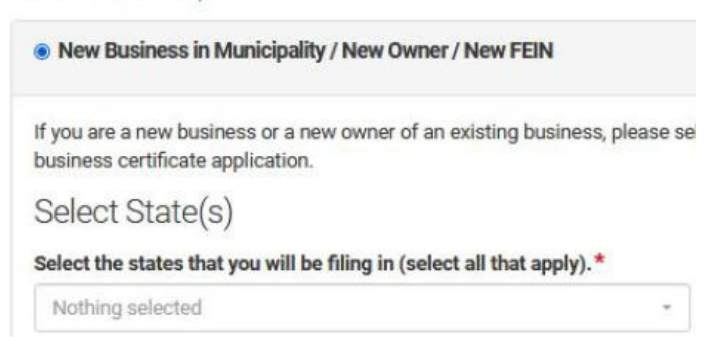

**Paso 7:** Las cuentas que se renuevan deben seleccionar la segunda opción como renovación. Se le pedirá que introduzca el número de cuenta y el nombre de la empresa exactamente como aparece en su notificación de renovación o certificado fiscal anterior.

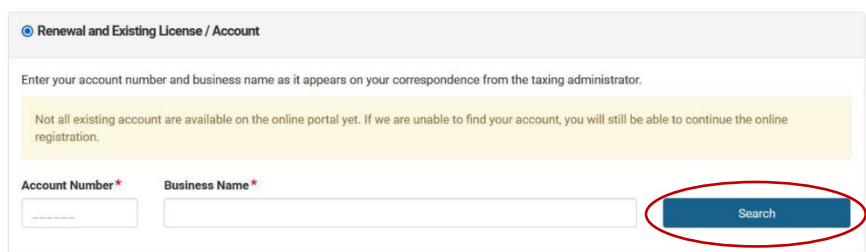

**Paso 8:** Si la información de la empresa introducida es correcta, aparecerá un mensaje verde, haga clic en *Importar y continúe*.

**Import and Continue** 

**Paso 9:** Cuando inicie sesión o complete la configuración de la nueva empresa, se le dirigirá a la página de inicio. Desde aquí podrá navegar por sus declaraciones. Para iniciar el proceso de pago de impuestos, haga clic en *Presentar solicitud/declaración.*

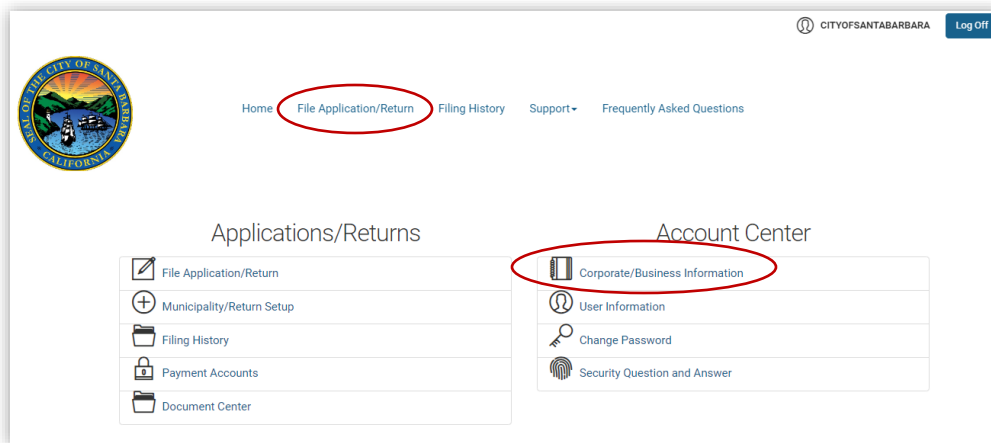

**\*Si alguno de los datos de su empresa ha cambiado, incluido el cambio de dirección física o postal, la estructura de la empresa o el nombre de la empresa, modifique la información haciendo clic en**  *Información de la empresa* **antes de presentar la declaración.**

**Paso 10:** Las preguntas 1-4 están preseleccionadas - no las cambie. Comience con la pregunta 5 y responda No hasta la pregunta 7. La pregunta 8 está preseleccionada, así que haga clic en Siguiente para continuar.

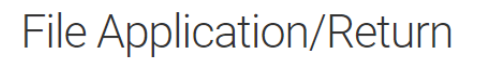

Select the state, municipality/return, filing period and business location you would like to file. Click Next to proceed.

1. Select a State\* California

Is your state not listed? Click here to add the municipality/return.

2. Select a Municipality\*

Santa Barbara Business License

Is your municipality/return not listed? Click here to add the municipality/return.

3. Select a Filing Period \*

**Annual - 2024** 

4. Select a business location. \*

**CITY HALL** 

5. Is this a New Business not previously registered with the City of Santa Barbara?\*

○ Yes ● No

6. Has this physical location changed since your last business license issued by the City of Santa Barbara?\* ○ Yes ● No

7. Has the ownership or FEIN of your business changed since your last filing with the City of Santa Barbara?\* ○ Yes ● No

8. Filing type<sup>\*</sup>

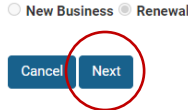

**\*Si ya ha actualizado la información de su empresa, o ha renovado en línea en años anteriores, los pasos 11-16 pueden no ser necesarios. Puede continuar con el paso 17.**

**Paso 11:** Revise *la información de ubicación*. Desplácese hacia abajo y verifique la información. Rellene sólo los campos con asteriscos que falten.

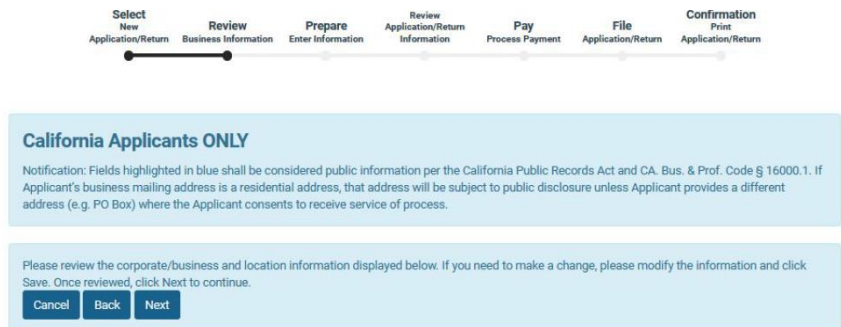

**Paso 12:** Si es necesario, la Información del socio debe completarse con el propietario de la empresa. **Los campos sin asterisco no deben rellenarse.**

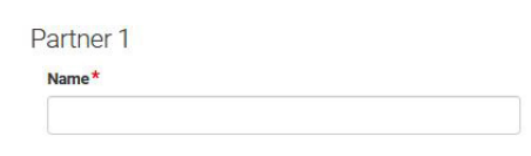

**Paso 13:** Copie el nombre de la ubicación en el nombre comercial si están en blanco.

Location Information

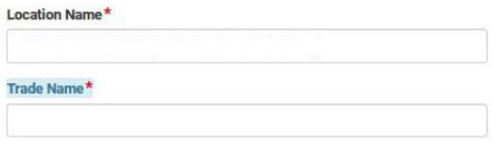

**Paso 14:** Introduzca el código SIC de 4 dígitos. Si no conoce su código SIC, haga clic en el enlace "Haga clic aquí" y busque el código de 4 dígitos que más se ajuste a su tipo de empresa.

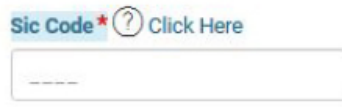

**Paso 15:** Haga clic en la casilla que indica que la dirección física y la dirección postal coinciden con la dirección de la empresa. La dirección corporativa es la que tenemos actualmente en nuestros archivos. Si necesita actualizar su dirección física o postal, consulte el paso 9.

**Physical Address** 

Same as Corporate/Business Address?

**Paso 16:** Seleccione si la dirección física es residencial o no residencial. Haga clic en Guardar. La página se actualizará y

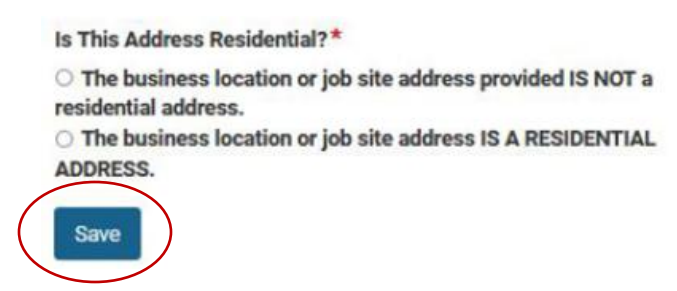

aparecerá el botón Siguiente; haga clic en él para continuar.

**Paso 17:** Aparecerá una ventana emergente con información adicional sobre la empresa y enlaces a otras agencias. Léala y haga clic *en confirmar*.

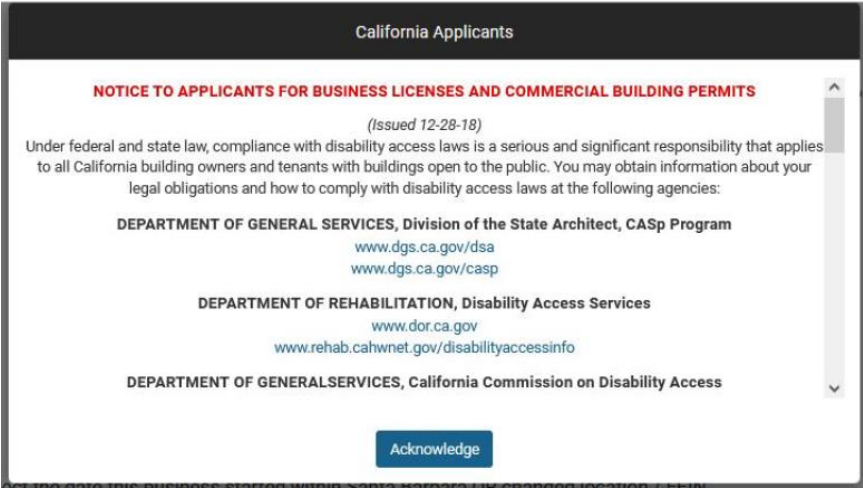

**\*Todos los reconocimientos pueden ser aceptados para continuar. Es posible que se requiera documentación adicional sólo para los nuevos solicitantes (habrá una sección de carga si se requiere documentación).**

**Las cuentas de renovación no necesitan aportar documentación adicional.**

**Paso 18:** Responde las siguientes preguntas. Responda las preguntas 3 y 4 según la ubicación física de la empresa. Las respuestas proporcionadas dictarán los tipos de negocios que se muestran en el Paso 19.

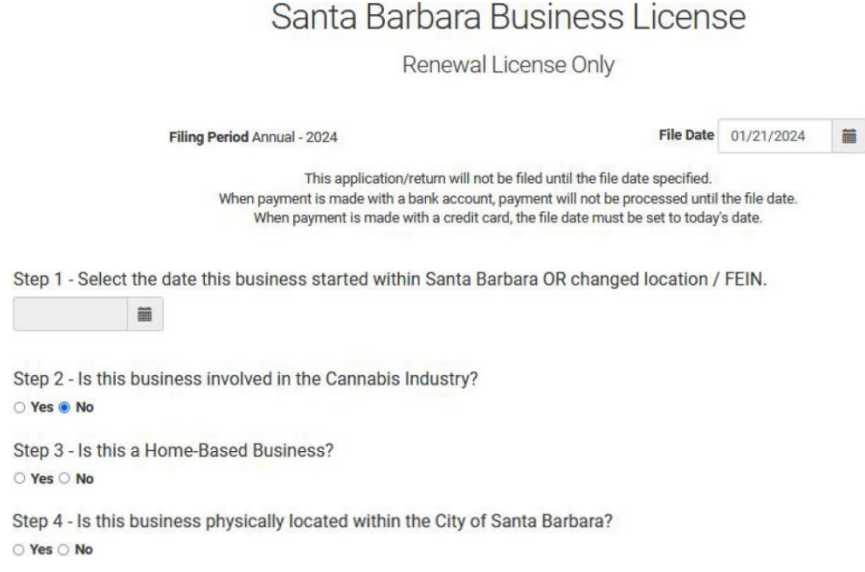

**Paso 19:** Agregue la descripción de la licencia comercial en el menú desplegable exactamente como aparece en su notificación de renovación o certificado fiscal anterior.

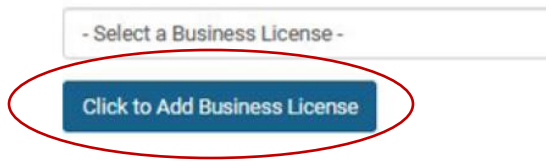

**Paso 20:** El tipo de licencia se añade al final de la página. Desplácese hacia abajo e introduzca las unidades o los ingresos brutos.

- "Unidades" significa número de personas para la mayoría de los tipos de empresas.
- "Los ingresos brutos" son el importe que cobró a sus clientes en el año natural anterior.
- El impuesto calcula automáticamente.

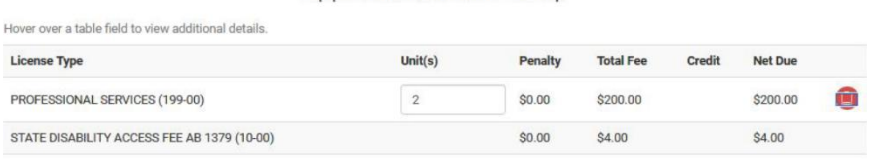

**Paso 21:** Revise la información de la solicitud/devolución asegurándose de que ha seleccionado la descripción de la empresa y el código de horario correctos.

# Review Application/Return Information

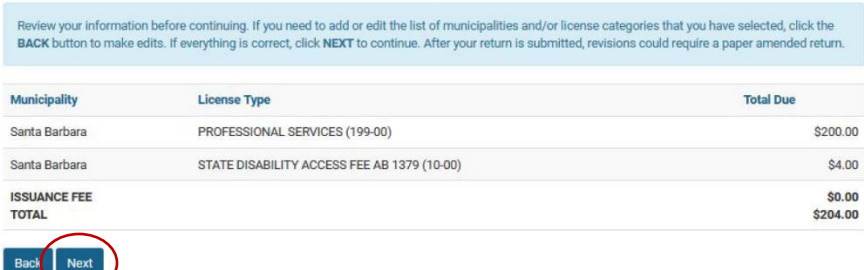

#### Application/Return Setup

**Paso 22:** Elija su método de pago e introduzca la información. Puede utilizar la ruta y el número de cuenta de una cuenta bancaria, o la información de cualquier tarjeta Mastercard, Visa o Discover. El pago desde una cuenta bancaria (la primera opción) no conlleva gastos de tramitación.

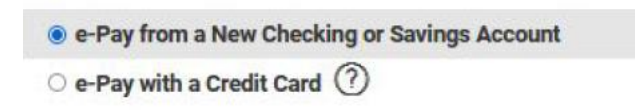

**Paso 23:** Revise toda la información de su cuenta para comprobar que es correcta. Haga clic en Enviar para completar su presentación.

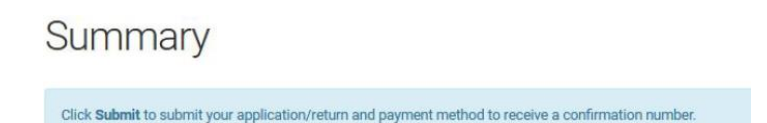

**Paso 24:** La página debería indicar que su *solicitud/devolución* se ha presentado correctamente. Imprima la página de confirmación seleccionando *Imprimir/Ver*. Puede utilizar esto como un certificado temporal de impuestos de licencia comercial hasta que reciba el suyo por correo. No necesita enviar esta confirmación a nadie.

# Application/Return Successfully Filed

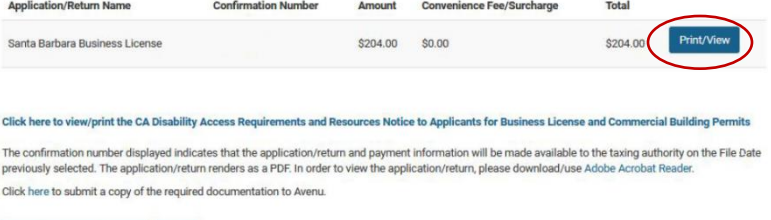

Email Documents to Avenu Done

# **Preguntas frecuentes:**

## **¿Durante cuánto tiempo es válido este certificado fiscal?**

Todos los certificados fiscales de licencia comercial caducan el 31 de diciembre de cada año, independientemente de cuándo se presente una declaración o solicitud.

## **¿Cuánto tardaré en recibir por correo el certificado fiscal (licencia comercial)?**

La tramitación tarda aproximadamente de 4 a 8 semanas. Se le enviará una copia impresa de la licencia comercial a la dirección postal registrada.

## **¿Cómo obtendré mi certificado fiscal?**

El certificado fiscal de la licencia comercial se imprimirá y se enviará por correo. Puede enviar por correo electrónico a [SantaBarbaraSupport@AvenuInsights.com](mailto:SantaBarbaraSupport@AvenuInsights.com) y solicitar una copia en pdf

por correo electrónico.

# **¿A quién debo dirigirme si no recibo el certificado fiscal?**

Póngase en contacto con Avenu Insights & Analytics en su teléfono gratuito (877) 779-7222 o por correo electrónico a [SantaBarbaraSupport@AvenuInsights.com.](mailto:SantaBarbaraSupport@AvenuInsights.com)

#### **¿Qué hago si me quedo atascado en la página web?**

Intente hacer clic en el botón *Inicio*. Si esto funciona, haga clic en *Presentar Solicitud/Declaración* y continúe presentando su declaración de impuestos. Si no funciona, póngase en contacto con Avenu llamando al (877) 779-7222 o envíe un correo electrónico a [SantaBarbaraSupport@AvenuInsights.com.](mailto:SantaBarbaraSupport@AvenuInsights.com)

# **Frequently Asked Questions (cont.):**

#### **Llamé y nadie contestó.**

Llame al (877)779-7222 y escuche todo el mensaje antes de seleccionar una opción. Una vez finalizado el mensaje, seleccione 1. Espere aproximadamente tres minutos, y la grabación le pedirá que haga una selección - seleccione 1 para continuar con un representante (tardará más de 30 minutos debido al volumen de llamadas), seleccione 2 para dejar un número de teléfono para que le devuelvan la llamada (recibirá una llamada en 24 horas).

#### **Les envié un correo electrónico y me lo devolvieron.**

Asegúrese de que el correo electrónico está escrito correctamente. Avenu no lleva una "E" al final de la palabra. Compruebe también que todas las palabras están incluidas en el correo electrónico: [SantaBarbaraSupport@AvenuInsights.com.](mailto:SantaBarbaraSupport@AvenuInsights.com)

#### **¿Cómo puedo actualizar mi dirección?**

Puede actualizar su dirección física y postal en cualquier momento, incluso antes o después de haber completado su presentación, accediendo a su cuenta y actualizando la información que aparece en su página de información de contacto. Consulte el paso 9 de las instrucciones.

## **¿Qué debo hacer si he cambiado de empresario individual a sociedad de responsabilidad limitada?**

Si el propietario de la empresa sigue siendo el mismo, y no se adquieren socios adicionales, puede actualizar esta información accediendo a su cuenta Avenu y haciendo clic en *Información corporativa/empresarial*.

## **¿Tengo que presentar una nueva solicitud si ha cambiado la titularidad?**

Sí, un cambio de titularidad requiere que se cierre la cuenta corriente y se registre una cuenta nueva.

# **Frequently Asked Questions (cont.):**

## **¿Tengo que presentar el impuesto de actividades económicas si trabajo desde casa?**

Sí. Los negocios que operan desde el hogar también requieren el pago de un impuesto de licencia comercial. La Ordenanza de Zonificación de la ciudad regula el tipo de operaciones comerciales que se pueden realizar en el hogar.

#### **¿Qué es una cuenta de profesional y cómo se crea?**

Una cuenta de profesional es para los preparadores de impuestos, contadores públicos y profesionales de la presentación que gestionan varias cuentas comerciales para varios clientes. Siga los pasos 1-4 de la guía de presentación. Si presenta varias cuentas comerciales para varios clientes, cada cuenta comercial deberá tener su propio nombre de usuario y contraseña. A continuación, las cuentas de empresa pueden vincularse a la cuenta del profesional.

## **¿Qué hago si olvido mi nombre de usuario o mi contraseña?**

Ir al sitio web SantaBarbara.BizLicenseOnline.com y haga clic en *Olvidé mi nombre de usuario* u *Olvidé mi contraseña*. Se te pedirá que introduzcas el correo electrónico con el que te registraste inicialmente. Si no se encuentra tu correo electrónico, puedes ponerte en contacto con Avenu para que te ayuden en el proceso de recuperación, o puedes volver a registrarte y crear un nuevo inicio de sesión.

# **Para más preguntas y respuestas frecuentes visite, [https://SantaBarbaraCA.gov](https://santabarbaraca.gov/) y haga clic en Empresas > Licencias comerciales > Preguntas frecuentes sobre licencias comerciales**

**Revisado 02/08/2024**